## ProCast App

## For EZCast Pro Dongle II

User Guide Ver.1

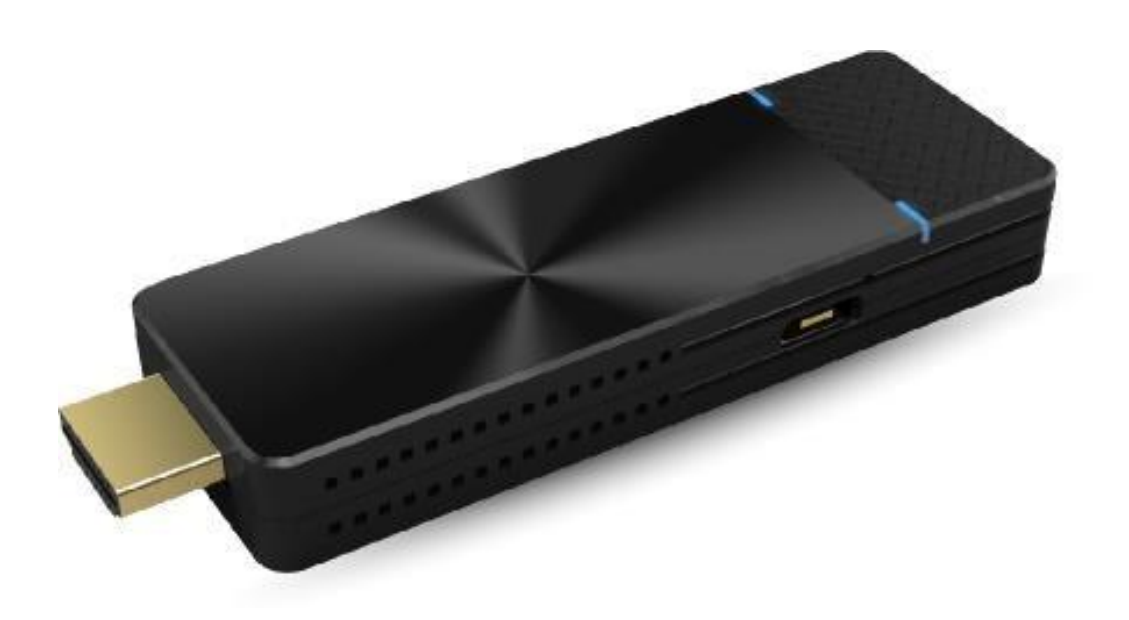

## Multi-Screen Broadcasting with ProCast

User may use one laptop as casting source and mirror to other external displays. Please note that Mulit-screen broadcasting is only compatible with **Windows and macOS.**

Also, **DO NOT** open EZCast Pro App and ProCast at the same time.

Before using Multi-screen broadcasting, make sure all your dongles that connected to screens are using the same Wi-Fi.

Please note that with the rising number of connected devices, the lower bandwidth will be.

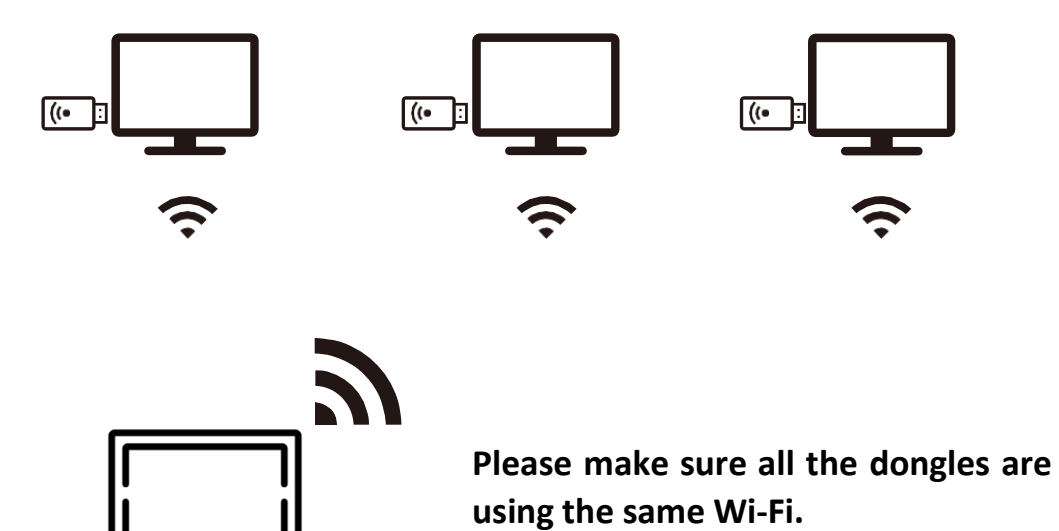

## Start Using Multi-Screen Broadcasting

Follows the below steps, then you may start enjoying multi-screen broadcasting.

> **i.** Download ProCast App from our [website](https://ezcast-pro.com/download/) and install it. Please note that ProCast only supports **Windows and macOS.**

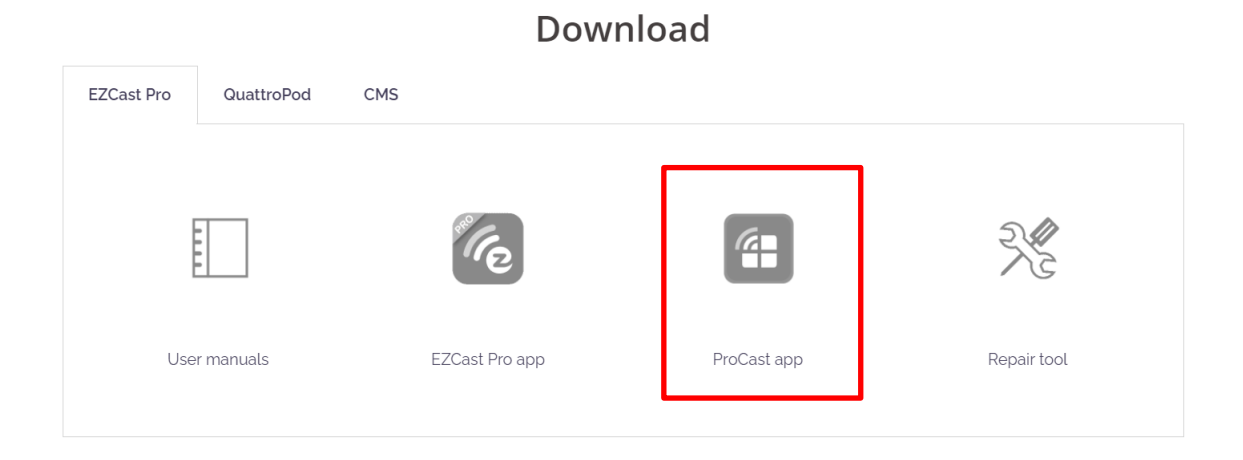

ii. After installation is completed, open the ProCast App.

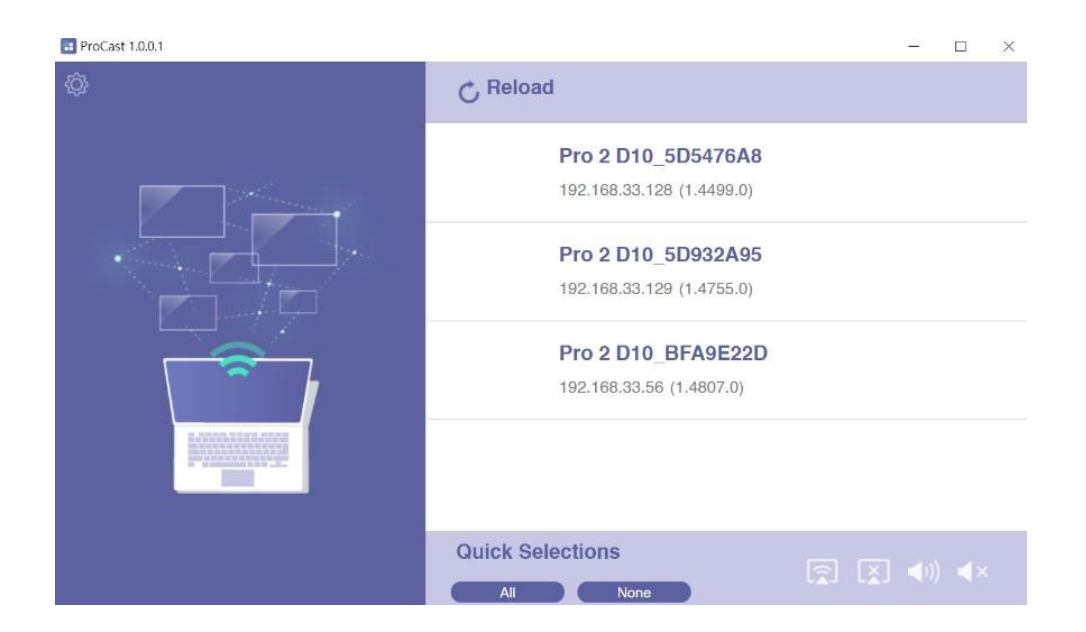

iii. Select the dongles that connected to output screens. By clicking at the bottom right of the page, you may start casting.

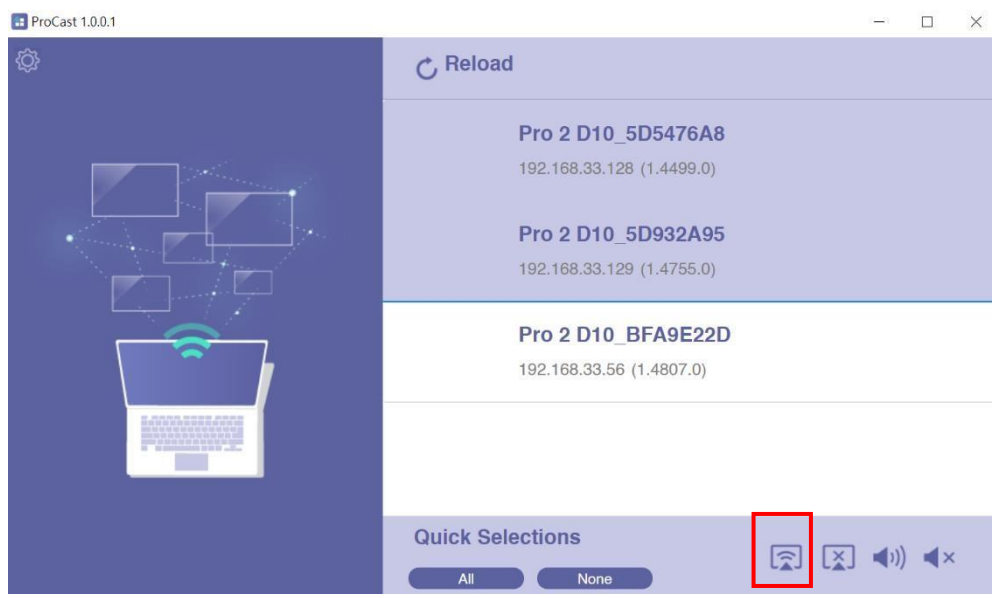

iv. Once connected, you may see the green icons in the upper middle of the page. User may switch the output quality between HD and Full HD, by clicking the icons.

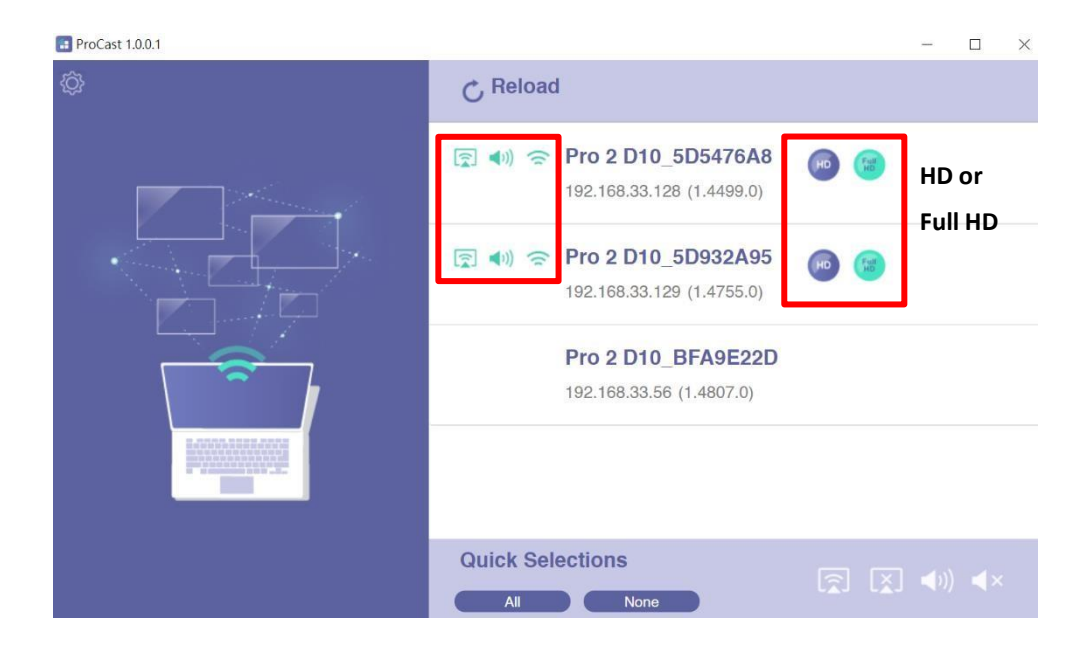

v. By selecting your dongle and click the icons at the bottom right of the page, user may do the following settings.

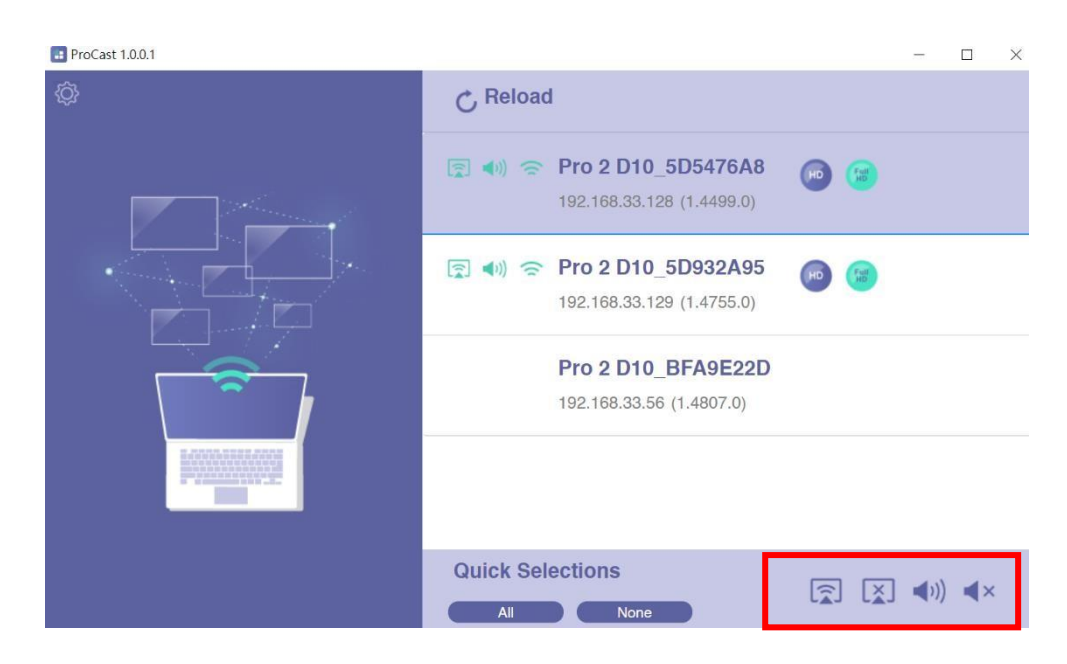

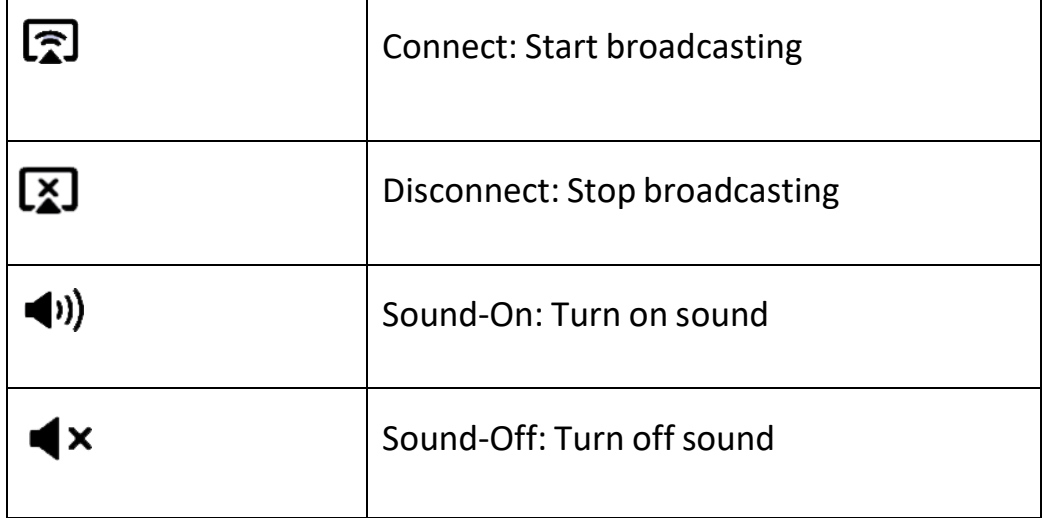

By clicking  $\{\bigcirc\}$  icon at the upper left, we provide users with setting option and diagnostic tool.

- 1. Audio Buffer
	- a. Long: With longer buffer, may provide better audio streaming experience
	- b. Short: May cause audio cracked more frequently

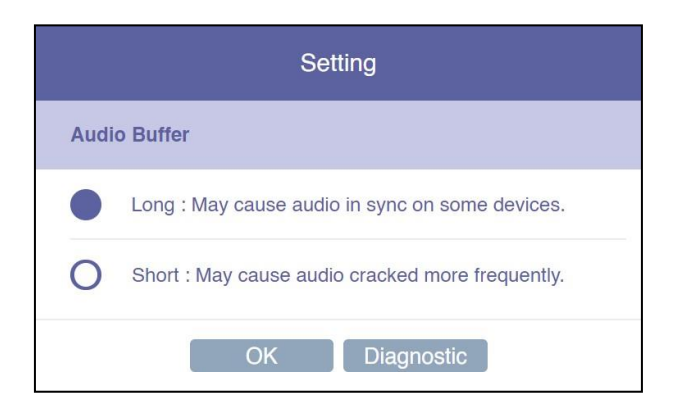

2. Diagnostic Tool:

Based on user's CPU and Network performance, the Diagnostic Tool will calculate the ideal number of connected external displays.

Please note that the mirror performance may change under different scenarios. For example, static presentation will perform better than 4K video streaming.

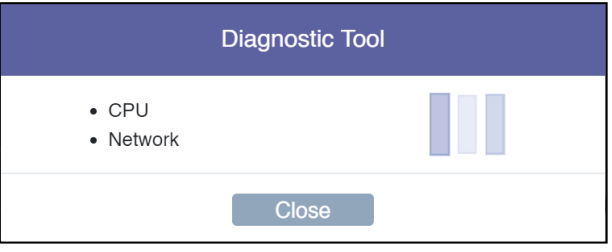